# 6 **セキュリティ(安全)**

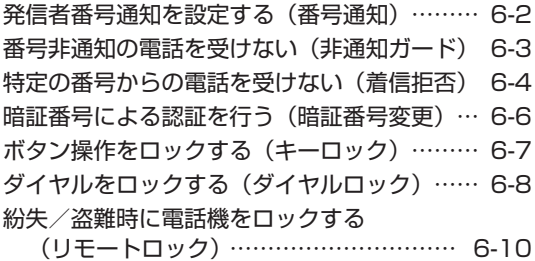

ユーザの情報をロックする(機能ロック)… … 6-14 管理者による制限を行う(管理者ロック)… … 6-16 設定をリセットする(リセット)… …………… 6-24

# **発信者番号通知を設定する(番号通知)**

発信者の電話番号を表示する機能を持つ電話機 にかけたとき、本電話機の電話番号を相手の電 話機のディスプレイに表示するかどうかを設定 できます。

- 1 待ち受け画面で■ 5% 754
- $3 \text{ of } 3 \text{ of } 1 \text{.}$

発信者番号通知が設定され、「設定しました」 と表示されます。

● 番号通知を解除するには 番号通知設定時に2(OFF)を押します。

## お知らせ

· お買い上げ時には、「ON」に設定されてい ます。

# **番号非通知の電話を受けない(非通知ガード)**

発信者番号が通知されない電話がかかってきた ときに、着信音を鳴らさずに相手にお断りガイ ダンスを流すことができます。番号非通知の理 由ごとに設定します。

- 1 待ち受け画面で■ 5% 7%
- 2  $\boxed{1.a^8}$  ►  $\boxed{1.a^8}$  ∼  $\boxed{3.a^3}$  のいずれか
- 14 (通知不可能) を押すと 相手が国際電話など通知サービスのない電 話回線を使ってかけてきたときは、電話を 受けません。
- 2. (ユーザ非通知)を押すと 相手が発信者番号非通知を設定していると きは、電話を受けません。
- 3d (公衆電話発信)を押すと 相手が公衆電話からかけてきたときは、電 話を受けません。
- $3 \t 1.e<sup>3</sup>$

非通知ガードが設定され、「設定しました」と 表示されます。続けて他の項目を設定するとき は、手順2、3を繰り返します。

● 非通知ガードを解除するには 非通知ガード設定時に[2.4] (OFF) を押し ます。

# 非通知ガードを設定した場合 の動作

#### ● 番号非通知の電話がかかってくると

着信音を鳴らさずに、相手にお断りガイダ ンスを流します。 ディスプレイには「お断りガイダンス再生中」 と表示されます。メッセージの再生が終了 すると切断します。お断りガイダンスの再 生中は こうを押して電話に出ることができ ます。

着信のあったことは、不在着信として着信 履歴に記録されます。

- •お買い上げ時には、すべて「OFFI に設定 されています。
- · 本機能の設定にかかわらず、Eメール自動受 信を設定している場合には、Eメールは受信 されます。「Eメール自動受信機能を設定す る」(☞3-23ページ)
- 本機能は、ワイモバイルが提供する番号非通 知ガードサービスとは異なります。
- 非通知のライトメール受信の場合、着信履歴 には「拒否」と表示されます。

# **特定の番号からの電話を受けない(着信拒否)**

着信を拒否したい相手の電話番号を登録しま す。

電話番号を登録すると、登録した相手から電話 がかかってきたときや、SMSやデータが送信 されてきたときに、応答しないようにすること ができます。着信音・バイブ・着信画面表示は 動作せず、相手側には「ツーツーツー」という 音が聞こえます。登録件数は100件までです。 着信拒否に登録した相手から着信した場合、着 信履歴には「拒否」と表示されます。

# お知らせ

· 警察、消防・救急、海上保安庁への緊急通報後、 5分程度は着信拒否を設定していても、機能 は動作せず着信します。ただし、この5分の 間に下記の操作を実行した場合は、それ以降 の設定は有効となり、拒否や制限がかかりま す。

- ・電源のOFF/ON
- ・待受モード設定
- ・オフィス番号切替
- ・完全消去+初期化
- ・ソフトウェア更新

# **着信拒否番号を登録する**

1 待ち受け画面で■ 5% 754

# 2 2. 2. ▶暗証番号認証を行う

「暗証番号で認証を行う」(☞6-6ページ)

 $3 \t 1.e<sup>8</sup>$ 

着信拒否番号の一覧画面が表示されます。電話 帳に登録されている番号は名前が表示されま す。

- 4 ∩ ► 1.<sup>a™</sup> ~ 3.a™ のいずれかを押し、 着信拒否する番号を入力
- 1.4 (直接入力)を押すと 文字入力画面が表示されるので、0~ [9 ) ( \* ·· ]、 [#~] で相手の番号を入力します。
- 2. (発着歴引用)を押すと 発信履歴/メモの画面が表示さ れるので、[『]で相手先を選択します。「記 録されている電話番号にかける(発信履歴 /着信履歴/番号メモ)」(☞2-3ページ)

#### ● 3話 (電話帳引用) を押すと 電話帳が表示されるので、必要に応じて表 示方法を切り替え、相手先を選択します。「電 話帳を使って電話をかける」(☞2-30ページ)

# **5** .

着信拒否番号が登録され、「登録しました」と 表示されます。 続けて他の番号を設定するときは、手順3、4

を繰り返します。

● 登録されている番号を確認するには 着信拒否番号の一覧画面で、 ① で確認した  $\overline{u}$  ) 番号を選択し、 $\overline{u}$  ) を押します。元の画面 に戻るには「率」を押します。

#### お知らせ

- すでに着信拒否番号が100件登録されてい るときは、登録することができません。新し い番号を登録したい場合は、不要な番号を削 除してください。「着信拒否番号を削除する」 (☞同じページ内です。)
- 発信履歴/着信履歴/番号メモの画面で電 話番号を選択し、[…] (メニュー)を押して 5(着信拒否登録)を押しても、着信拒否 を設定することができます。

# 特定の番号で始まる電話を すべて拒否する

手順4の「直接入力」で番号のあとに「\*」を 付けると、先頭から「\*」までの番号で始まる 電話番号からの着信はすべて拒否されます。例 えば「0901\*」と入力すると、「0901」で 始まる電話番号すべてが拒否対象になります。

# お知らせ

- 以下の場合は登録できません。
	- ・ 「\*」が電話番号の先頭に入力されている 場合
	- ・「\*」が2つ以上入力されている場合
	- ・ 「\*」の後ろに番号が入力されている場合

# **着信拒否番号を削除する**

着信拒否に登録した番号を削除します。

- 1 待ち受け画面で 55x1 755
- 2 2 2 2 → 暗証番号認証を行う ▶ |1. ▶ │ □ で削除する着信拒否番号 を選択
- 登録されている番号を確認するには 番号を選択して、■ を押します。元の画面 に戻るには [率] を押します。

- セキュリティ(英全) - 中国の電話を受けない(着信無限な)特定の番号からの電話を受けない(着信無限な)特定の番号からの電話を受けない(着信非常にもついて) 特定の番号からの電話を受けない

(着信拒 莕

- **3** C ▶ 1 ~ 3のいずれか
- [1.e\*] (一件削除) を押すと 選択した着信拒否番号1件だけを削除しま す。
- 2. (選択削除)を押すと 着信拒否画面が表示されるので、[0]で削 除する着信拒否番号を選択して .(チェッ ク)を押します。着信拒否番号の先頭に 「図」が付きます。チェックを外すときは、 再度[■](チェック)を押します。

全件選択する場合は、い「「。」(全件選択) を押します。 チェックをすべて外す場合は、[1][2点) (全 件解除)を押します。 削除する着信拒否番号の選択を終えたら 企 (削除)を押します。

- 3 ... (全件削除)を押すと すべての着信拒否番号を削除します。
- **4 ①で「Yes」を選択**■

着信拒否番号が削除され、「削除しました」と 表示されます。

# **着信拒否時の動作を設定 する**

登録した相手から電話がかかってきたときや、 SMSやデータが送信されてきたときに、相手 側に聞こえる音を設定できます。

**1** 待ち受け画面で.57

## 2 2 2. → 暗証番号認証を行う

「暗証番号で認証を行う」(☞6-6ページ)

- 
- 3 2. <sub>2. 4</sub> > 1. <sup>a</sup> または 2. 4<br>● 1. a <sup>\*</sup> (応答せずに切断) を押すと 相手側には「ツーツーツー」という音が聞こ えます。
- 2. (アナウンス送出)を押すと 相手側にはお断りアナウンスが聞こえます。

#### お知らせ

■ お買い上げ時には、「応答せずに切断」に設 定されています。

# **暗証番号による認証を行う(暗証番号変更)**

電話帳ロック、ダイヤルロック、電話帳のシー クレットデータの表示、リセット、機能ロック などの操作を行う際には、暗証番号による認証 が必要となります。

また、ここで説明する暗証番号のほかに、管理 者の認証用にパスワードを登録することもでき ます。「管理者パスワードを設定する」(☞6-16ペー ジ)

# **暗証番号を設定する**

暗証番号は、4 ~ 8桁で設定します。暗証番号 には、0 ~ 9の数字と「\*」、「#」が使用でき ます。お買い上げ時は「0000」に設定されて います。

- 1 待ち受け画面で■图※12.68
- 2 0.8 ~ 9% 、 <del>X</del>···、 #-7 **で現在の暗証** 番号を入力■|

暗証番号が間違っているときは、「暗証番号が 違います」と表示され、手順1の暗証番号変更 画面に戻ります。

- 3 0.2 ~ 9 (3), (\*··), [#-] で新しい暗証 番号を入力[■]
- 4 確認のため、もう一度、[o.a] ~ [9%]、 \*…、 #… で新しい暗証番号を入力 F

新しい暗証番号が設定され、「設定しました」 と表示されます。

● 新しい暗証番号の入力が、1回目と2 回目で異なっていたとき

エラー音が鳴り、「新しい暗証番号が正し くありません」と表示されます。もう一度、 手順3、4を繰り返してください。

● 管理者パスワードがお買い上げ時の設 定のままのとき

「管理者パスワードが初期値です 暗証番号 と同じ番号にしますか?」と表示されます。 管理者パスワードを暗証番号と同じ番号に 変更する場合は 0 で「Yes」を、管理者 パスワードを変更しない場合は [0] で [No] を選択し、.を押します。「管理者パスワー ドを設定する」(☞6-16ページ)

## お知らせ

■ 設定した暗証番号をお忘れになったときは、 修理で対応させていただきます。お問い合わ せ窓口へお申し出ください。「お問い合わせ 窓口」(☞A-36ページ)

# **暗証番号で認証を行う**

操作中に暗証番号による認証画面が表示された 場合は、以下のように認証を行ってください。

1  $[0.2] \sim 9$   $\frac{1}{2}$ ,  $\frac{1}{2}$ ,  $\frac{1}{2}$ ,  $\frac{1}{2}$  **c** 4 ~ 8桁 の暗証番号を入力■

暗証番号が正しいと、次の画面に進みます。

● 暗証番号が間違っているときは 「暗証番号が違います」と表示されます。

- お買い上げ時には、「暗証番号」は「0000」 に設定されています。
- 入力した番号を修正する場合は、图を押 します。入力した数字が右端から消えます。

# **ボタン操作をロックする(キーロック)**

鞄に入れて持ち運ぶときなどに、誤ってボタン が押されても動作しないようにロックできま す。

# **キーロックを設定する**

# **1** キーロックキーを約1秒以上押す

キーロックが設定され、「KEY LOCK」と表示 されます。

キーロックキーは本体前面にあります。「各部 の名前」(☞1-9ページ)

# **キーロックを解除する**

#### **1** キーロックキーを約1秒以上押す

キーロックが解除され、「KEY LOCK」の表示 が消えます。

#### お知らせ

- キーロック中でもかかってきた電話は受ける ことができます。
- キーロック中でも、メール受信やアラームは 動作します。Eメール受信時の着信音やバイ ブは、;を押すことで停止できます。
- キーロック中は、[■]を押して電源を切る ことができません。
- キーロックキーを約1秒押 し、そのまま約2秒以上押すと、再びキーロッ クが設定されます。
- 待ち受け画面以外でもキーロックは設定でき ますが、そのまま10分経つと待ち受け画面 に戻ります。

**無操作が続いたときに キーロックする**

操作していない状態が続いたとき、自動的に キーロックがかかるように設定することができ ます。

自動的にキーロックが設定されるまでの時間 は、1 ~ 99分の間で設定できます。

- 1 待ち受け画面で 9% 1.e<sup>\*</sup> 2.dc
- $2 \frac{1}{a^2}$
- 3 0.2 ~ 9% で時間を入力.

自動的にキーロックが設定されるまでの時間が 設定され、「設定しました」と表示されます。

- 手順3で入力した時間が経過すると 操作していない状態が、手順3で入力した時 間だけ続くと、自動的にキーロックが設定さ れ、「KEY LOCK」と表示されます。
- 設定を解除するには 手順2で[2話 (OFF)を押します。

#### お知らせ

- · お買い上げ時には、「OFF」、「5分」に設定 されています。
- ·設定が「ON」の場合、電源を入れ直すとキー ロックが設定されます。

セ

# **ダイヤルをロックする(ダイヤルロック)**

他の人に無断で利用されないようにダイヤルを ロックして、電話をかけられないようにできま す。

# お知らせ

- ダイヤルロック中でも、以下の操作は可能で す。
	- ・電源のON・OFF
	- ・着信電話への応答
	- ・通話の保留
	- ・留守録音
	- ・110番、118番、119番の緊急通報への 発信
	- ・メールの受信など

# **キーロック時にダイヤル ロックする(キーロック起 動)**

キーロック起動を設定すると、キーロックを設 定した際、自動的にダイヤルをロックします。 キーロック起動を設定するには、暗証番号の入 力が必要になります。

1 待ち受け画面で■9%2 1.e<sup>\*</sup> 1.e<sup>\*</sup>

2 1.<sup>8</sup> ▶暗証番号認証を行う

「暗証番号で認証を行う」(☞6-6ページ)

 $3 \t 1.6^{x}$ 

キーロック起動が設定され、「設定しました」 と表示されます。

# **4** キーロックキーを約1秒以上押す

キーロックと同時に、ダイヤルロックが実行さ れます。待ち受け画面に「同」が表示されます。

● キーロック起動を解除するには キーロック起動設定時に[2歳] (OFF) を押 します。

# お知らせ

- · お買い上げ時には、「OFF」に設定されてい ます。
- · キーロック起動が「ON」の場合、電源を入 れ直すとダイヤルロックが実行されます。
- •キーロック起動が「ON」でも、待ち受け画 面以外でキーロックキーを操作した場合はす ぐにはダイヤルロックにならず、待ち受け画 面に戻ったときにダイヤルロックが実行され ます。

# ■ダイヤルロックを解除するには

**1** 画面上に「KEY LOCK」表示されて いる場合は、キーロックキーを約1秒 以上押す

画面上に「KEY LOCK」表示されていない場 合は、手順2から操作します。

2 0.2 ~ 9 3 のいずれか

# **3** 暗証番号認証を行う

「暗証番号で認証を行う」(☞6-6ページ)

ダイヤルロックが解除され、「 同 | の表示が消 えます。

## お知らせ

■ 手順2では、「■ 以外のいずれかのボタン を押しても手順3に進めます。

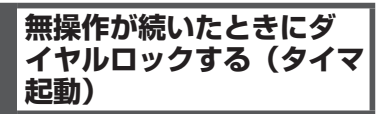

待ち受け画面表示のまま操作していない状態が 続いたとき、自動的にダイヤルロックがかかる ように設定することができます。 自動的にダイヤルロックがかかるまでの時間 は、1 ~ 99分の間で設定できます。また、タ イマ起動を設定/解除するには、暗証番号の入 力が必要になります。

1 待ち受け画面で■图※11.0<sup>\*</sup>1.0<sup>\*</sup>

2 2 2 <del>■ ■暗証番号認証を行う</del>

「暗証番号で認証を行う」(☞6-6ページ)

3 1.e<sup>x</sup> ▶ 0..<sup>b</sup> ~ 9%2 で時間を入力 ■ タイマ起動が設定され、「設定しました」と表 示されます。

# ● タイマ起動設定中の動作

待ち受け画面表示のまま操作していない状 態が、手順3で入力した時間だけ続くと、 自動的にダイヤルロックが実行されます。 待ち受け画面には「 僴 」が表示されます。

● タイマ起動を解除するには タイマ起動設定時に [2. あ (OFF) を押します。

- お買い上げ時には、「OFF」、「5分」に設定 されています。
- ▪ タイマ起動が「ON」の場合、電源を入れ直 すとダイヤルロックが実行されます。

# ■ダイヤルロックを解除するには

#### 1 0.8 ~ 95 0いずれか ▶ 暗証番号認 証を行う

「暗証番号で認証を行う」(☞6-6ページ)

ダイヤルロックが解除され、「解除しました」 と表示された後「個」の表示が消えます。 この場合、待ち受け画面表示のまま操作してい ない状態が設定した時間だけ続くと、再度タイ マ起動が実行されます。

#### お知らせ

• **こ** 以外のいずれかのボタンを押しても、暗 証番号認証を行えます。

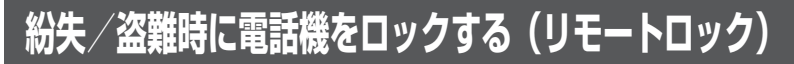

# **リモートロック機能の概要**

本電話機をどこかに置き忘れたり紛失したりし た場合、個人情報の漏洩や電話機の悪用などを 防ぐために、「リモートロック」機能を利用で きます。

他の電話機から本電話機にコマンド(命令)を 送信することで、電話機をロックして使用でき なくしたり、登録されているデータを消去した りできます。

# ■リモートロック機能でできる処理

#### ①リモートロック

電話機をロックして、ほとんどの操作がで きないようにします。

着信を受けて通話することや、電源のON・ OFFは可能ですが、発信、メール作成・送 信はできなくなります。電話帳や発信履歴 /着信履歴などを見ることもできません。 また、エニーキーアンサーの設定も無効に なります。「エニーキーアンサーを設定する」 (☞7-13ページ)

#### ②リモートロック+データ消去

- ①に加え、電話機に登録されているデータ・ 設定情報を、一括して消去・初期化します。 消去・初期化される項目は、「完全消去+初 期化」で消去・初期化される項目とほぼ同 じです。「設定をリセットする(リセット)」 (☞6-24ページ)
- ただし、以下の項目は初期化されません。
- ・暗証番号「暗証番号を設定する」(☞6-6ペー ジ)
- ・リモートロック設定「リモートロック機能 の設定をする」(☞6-11ページ)
- ・ダイヤルロック「ダイヤルをロックする(ダ イヤルロック)」(☞6-8ページ) ・機能ロック「ユーザの情報をロックする(機
- 能ロック)」(☞6-14ページ)
- ・管理者ロック「管理者による制限を行う(管 理者ロック)」(☞6-16ページ)
- ・管理者パスワード「管理者パスワードを設 定する」(☞6-16ページ)
- ・位置情報通知「位置情報を利用する」(☞7-34 ページ)
- ③リモートロック解除

リモートロックを解除し、通常の操作がで きる状態に戻します。

# ■リモートロックの実行

上記①~③の各処理は、以下のいずれかの方法 でコマンドを送信することにより実行します。

- ・サブアドレス付き発信(サブアドレス通知可 能なPHS電話機や、ISDN公衆電話機などの ISDN対応電話機から)
- ・SMS/オフィスメール送信(対応のPHS電 話機から)

コマンドを送信すると、本電話機はコマンド実 行待ちの状態になります。その後、本電話機に 対しキー入力・USBケーブル(別売)抜き差 しなどの操作がされた時点で、コマンドが実行 され、上記①②の場合は待ち受け画面の下部に 「☆☆☆☆☆☆☆」と表示されます。

- リモートロックを実行すると、着信者表示機 能、画像表示機能、指定着信音機能、留守録、 モバイル迷惑電話チェッカーは無効になりま す。「電話帳を利用する」(☞2-25ページ) 「電話の着信時に表示される画像を設定する」 (☞2-28ページ)「電話やメールの着信音を 選択する」(☞2-29ページ)「留守録音を設 定する」(☞2-48ページ)「迷惑電話かどう かをお知らせする(モバイル迷惑電話チェッ カー)(有料)」(☞7-61ページ)
- リモートロックを実行すると、アラーム音、 スケジュールのアラーム音は鳴らなくなりま す。
- リモートロックを実行すると、設定していた 壁紙は非表示になります。ロックを解除する
- と再表示されます。<br>▪ 「リモートロック」、「リモートロック+デー タ消去」のコマンドを送信した場合も、キー 入力などの操作がされないうちに「リモート ロック解除」のコマンドを送信すれば、前の コマンドは無効となり、ロックやデータ消去 は実行されません。
- 悪意のあるいたずらや操作の誤りなどにより、 リモートロック機能でデータが消去された場 合でも、当社としては責任を負いかねます。 第三者にリモートロック機能を使用されたく ない場合は、設定をOFFにしてください。

# **リモートロック機能の設 定をする**

リモートロック機能を利用する準備として、許 可パスワードを設定します。また、サブアドレ ス付き発信による操作、SMS/オフィスメール による操作について、それぞれ設定を行います。

# 許可パスワードを登録する (許可パスワード登録)

最初に、リモートロック機能用の許可パスワー ドを登録します。

許可パスワードは、4 ~ 8桁の数字で設定しま す。

実際にリモートロック機能を使う際には、ここ で登録した許可パスワードを入力して命令(コ マンド)を送信することになります。

- 1 待ち受け画面で |9% |4-4 ▶暗証番 号認証を行う
- 2 1.<sup>a\*</sup> ► 0.<sup>b</sup> ~ 9 \*\* でパスワードを 入力

入力したパスワードを修正する場合は、[率]を 押します。入力した数字が右端から消えます。

# $3 \Box$

許可パスワードが登録され、「登録しました」 と表示されます。

## お知らせ

■ 設定したパスワードを忘れないようご注意 ください。忘れると、本電話機を紛失などし た場合にリモートロック機能が使用できませ ん。

サブアドレス付き発信でのリ モートロックの設定をする(サ ブアドレス起動)

サブアドレス付き発信によってリモートロック などの操作ができるように設定します。 特定の電話番号からの操作だけを許可するよう 制限することもできます。この許可電話番号は 2件まで登録できます。

許可電話番号を登録しない場合は、どの電話番 号からでも操作が実行できます。

- 1 待ち受け画面で |9% |4-4 ▶ 暗証番 号認証を行う
- $2 \sqrt{2 \times 2}$
- 許可パスワードが未設定のとき リモートロック機能用の許可パスワードが 未設定の場合、[2歳] (サブアドレス起動) は選択できません。先にパスワードを設定 してください。「許可パスワードを登録する (許可パスワード登録)」(☞同じページ内で す。)
- 3 1<sup>.6</sup> ~ 3 · 3 **のいずれか**
- 1.e\* (ON (番号制限あり)) を押すと 許可電話番号の登録先を選択する画面が表 示されるので、手順4に進みます。
- 2. (ON (番号制限なし)) を押すと 「ON(番号制限なし)」に設定され、「設定 しました」と表示されます。どの電話番号 からでも、サブアドレス付き発信でのリモー トロック操作ができます。

# **● 3dddd** (OFF) を押すと 「OFF」に設定され、「設定しました」と表

示されます。サブアドレス付き発信でのリ モートロック操作は実行できません。

4 1.e<sup>\*</sup> または 2. <del>■</del> ■ ◎ ◎ ~ <u>9 ☆</u> で許 可電話番号を入力

電話番号は32桁まで入力できます。

● 電話番号を修正するには

◎ で修正したい箇所にカーソルを移動しま す。番号を削除するときは、「※こを押します。

# **5** .

次の許可電話番号を登録するときは、手順4、 5を繰り返します。

# $6 \cap$

許可電話番号が登録され、「登録しました」と 表示されます。

# お知らせ

·お買い上げ時には、「OFF」に設定されてい ます。

SMS/オフィスメールでの リモートロックの設定をする (SMS起動/オフィスメール 起動)

SMS/オフィスメールでリモートロックなどの 操作ができるように設定します。

特定の電話番号からの操作だけを許可するよう 制限することもできます。この許可電話番号は 2件まで登録できます。

許可電話番号を登録しない場合は、どの電話番 号からでもSMS/オフィスメールで操作が実行 できます。

セ

- 1 待ち受け画面で 9% 4-4 ▶ 暗証番 号認証を行う
- $2$   $3 \text{ of }$
- 許可パスワードが未設定のとき

リモートロック機能用の許可パスワードが未 設定の場合、3個 (SMS起動/オフィスメー ル起動)は選択できません。先にパスワード を設定してください。「許可パスワードを登 録する (許可パスワード登録)|(☞6-11ペー ジ)

3  $1-e^8$   $\sim$   $3e^3$  のいずれか

● 1.<sup>。</sup> (ON (番号制限あり)) を押すと 許可電話番号の登録先を選択する画面が表 示されるので、手順4に進みます。

● 2. (ON (番号制限なし)) を押すと 「ON(番号制限なし)」に設定され、「設 定しました」と表示されます。どの電話番 号からでもSMS/オフィスメールによるリ モートロック操作ができます。

- **3df (OFF) を押すと** 「OFF」に設定され、「設定しました」と表 示されます。SMS/オフィスメールでのリ モートロック操作は実行できません。
- **4** 1.<sup>\*</sup> または 2.\* ▶ 0.\* ~ 9 \* で許 可電話番号を入力

電話番号は32桁まで入力できます。

● 電話番号を修正するには ◎ で修正したい箇所にカーソルを移動しま す。番号を削除するときは、【※】を押します。

# **5** .

次の許可電話番号を登録するときは、手順4、 5を繰り返します。

 $6 \cap$ 

許可電話番号が登録され、「登録しました」と 表示されます。

# お知らせ

· お買い上げ時には、「OFF」に設定されてい ます。

# **リモートロックを実行する**

本電話機を紛失などした場合に、他の電話機か らのサブアドレス付き発信またはSMS/オフィ スメールにより、リモートロックやデータ消去 を実行します。

# サブアドレス付き発信で実 行する

サブアドレス通知可能なPHS電話機や、ISDN 公衆電話機などのISDN対応電話機から発信す ることにより、本電話機に対しリモートロック などの操作を実行します。

本電話機の電話番号のあとに、サブアドレスと してコマンド文字列を入力し、発信します。

# ■許可電話番号が設定されている 場合

本電話機が、特定の電話番号(許可電話番号) からの操作だけを受け付けるよう設定されてい る場合は、その電話番号の電話機から発信する 必要があります。「サブアドレス付き発信での リモートロックの設定をする(サブアドレス起 動)」(☞6-11ページ)

この場合、許可電話番号から発信しても、発信 者番号が非通知または通知不可能になっている と、操作は実行されません。

# ■コマンド文字列

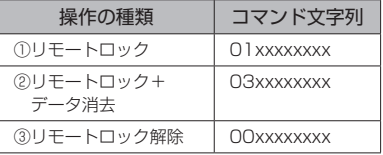

xxxxxxxxは、リモートロック機能用の許可パ スワードを示します。「許可パスワードを登録 する(許可パスワード登録)」(☞6-11ページ)

# ■入力例

電話番号「070-1234-XXXX」、許可パスワー ド「1234567」の電話機に対してリモート ロックを実行する場合は、下記のように入力し、 発信します。

0701234XXXX\*011234567

電話番号とサブアドレスの間の区切り記号(上 記の例の「\*l)は、電話機によって異なります。 発信に使用する電話機の取扱説明書を参照して ください。

# セキュリティ(安全)  $\frac{1}{2}$  6-13 6 紛失/盗難時に電話機をロックする(リモートロック) ロックする(リモートロック)

#### お知らせ

- 受信側の電話機(本電話機)が電波の届かな い場所(圏外)にある場合や、電源が入って いない場合、この機能は使用できません。
- 受信側の電話機 (本電話機)の待受モードが グループモードや電話帳転送モード、電波 OFFモードになっている場合、この機能は 使用できません。
- コマンド文字列は正しく入力してください。 間違いがあると、リモートロックなどの操作 は実行されません。
- この機能でコマンドを送信した場合、受信側 の電話機(本電話機)に着信履歴は残りませ ん。また、受信時に着信音は鳴りません。着 信イルミネーション、リマインダーも点灯し ません。
- 正しいコマンドが送信されると、送信側の電 話機には「ピポ」という確認音が聞こえます。
- オフィスモードの場合、使用しているオフィ 。<br>スシステム(PBX)によっては、確認音が 鳴らないことがあります。

# SMS/オフィスメールで実 行する

他の電話機からSMS/オフィスメールでコマン ド(命令)を送信することにより、本電話機に 対しリモートロックなどの操作を実行します。 宛先に本電話機の電話番号を、本文にコマンド 文字列を入力して送信します。

# ■許可電話番号が設定されている 場合

本電話機が、特定の電話番号(許可電話番号) からの操作だけを受け付けるよう設定されてい る場合は、その電話番号の電話機からSMS/ オフィスメールを送信する必要があります。 「SMS/オフィスメールでのリモートロックの 設定をする(SMS起動/オフィスメール起動)」 (☞6-11ページ)

この場合、許可電話番号から送信しても、発信 者番号が非通知または通知不可能になっている と、操作は実行されません。

# ■コマンド文字列

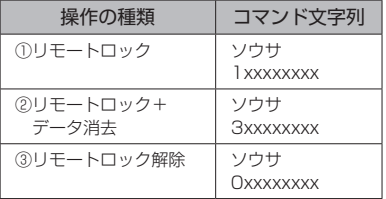

コマンド文字列は、全角・半角のどちらでも有 効です。 xxxxxxxxは、リモートロック機能用の許可パ

スワードを示します。「許可パスワードを登録 する(許可パスワード登録)」(☞6-11ページ)

# ■入力例

電話番号「XXX-XXXX-XXXX」、許可パスワー ド「1234567」の電話機に対してリモート ロックを実行する場合は、SMS/オフィスメー ルの画面でTo欄に「XXXXXXXXXXX」、本 文欄に「ソウサ11234567」と入力し、送信 します。

- 受信側の電話機 (本電話機) が電波の届かな い場所(圏外)にある場合や、電源が入って いない場合、この機能は使用できません。
- 受信側の電話機 (本電話機) の待受モードが グループモードや電話帳転送モード、電波 OFFモードになっている場合、この機能は 使用できません。
- コマンド文字列は正しく入力してください。 間違いがあると、リモートロックなどの操作 は実行されません。
- コマンド文字列に他の文字(空白、改行を含 む)を入力したり、アニメーションを付けて 送信したりすると、正しいコマンドとして認 識されません。
- **コマンド送信用のSMS/オフィスメールお** よびその着信履歴は、受信側の電話機(本電 話機)には残りません。また、受信時に着信 音は鳴りません。着信イルミネーション、リ マインダーも点灯しません。
- · SMS/オフィスメールが正常に送信される と、送信側の電話機にはSMS/オフィスメー ル送信完了画面が表示されますが、これは 必ずしも受信側の電話機(本電話機)がコマ ンドを正しく受信したことを示すものではあ りません。

# **ユーザの情報をロックする(機能ロック)**

本電話機内に保存されているユーザの情報を保 護するために、一部の機能をロックすることが できます。機能ロックを設定すると、機能を使 うときやデータを閲覧するときに暗証番号によ る認証が必要になります。

# **ロックする項目を設定する**

# 1 待ち受け画面で■ 9%

## 2 **6 18 ▶ 暗証番号認証を行う**

「暗証番号で認証を行う」(☞6-6ページ)

#### **3** ロックする機能を選択

■(変更)を押し、ロックする機能にチェッ クを付け、ロックを解除する機能はチェックを 外します。

# ● 1件ずつ選択するには

**[0] で設定する機能を選択し、■(チェック)** を押します。機能の先頭に「図」が付きます。 チェックを外すときは、再度 ■ (チェック) を押します。

## ● 全件選択するには

C(メニュー)を押し、サブメニューで 「「。」(全て選択)を押します。すべての番 号の先頭に「図」が付きます。チェックを 外すときは、「…」(メニュー) を押し、サブ メニューで[2歳] (全て解除) を押します。

#### $4 \cap$

ロックが設定され、「設定しました」と表示さ れます。

- お買い上げ時には、すべて「解除」に設定さ れています。
- 手順3で「スケジュール」を選択して「ス ケジュール」を機能ロックした場合は、 ■ 5% 3d を押して 3d (カレンダー表示) を押したときに、[<u>9™]</u>(スケジュールカレン<br>ダー)を選択できなくなります。また、壁紙 をスケジュールカレンダーに設定していると きに「スケジュール」を機能ロックすると、 自動的に壁紙が1 ヶ月カレンダーに変更さ れます。
- ロックした機能を呼び出そうとしたときは、 認証画面が表示されます。暗証番号による認 証を行うと、機能が一時的に解除され使用す ることができます。他の機能の画面を表示す ると、自動的にロック状態に戻ります。
- ロックした情報を他の機能から参照する場合 も認証が必要になります。例えば、データフォ ルダがロックされていると、留守録音の音声 をデータフォルダから選択する場合にも認証 が必要です。

機能ロックによって認証が必要になる機能は以下のとおりです。

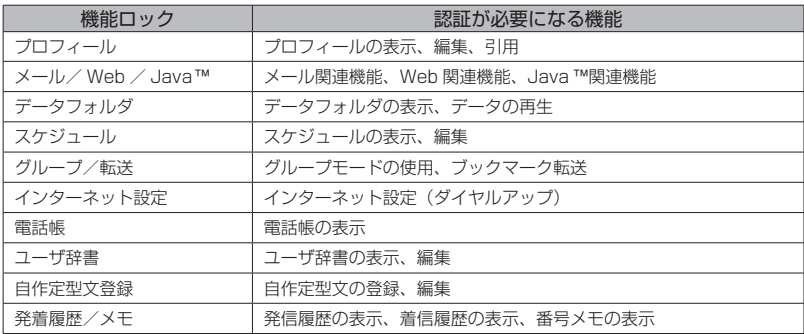

- 電話帳ロック中は、電話帳の登録や編集は行えません。
- ▪ 電話帳ロック中は、電話着信やメール着信の際も名前は表示されません。ただし、「ロック中着信表 - 示」を「ON」にした場合は、表示されます。「電話帳ロック中の着信表示を設定する」(☞2-34ページ)<br>▪ 電話帳ロック中は、データフォルダの通話録音データ・留守録音データも電話帳の名前は表示され
- ません(電話番号のみの表示になります)。

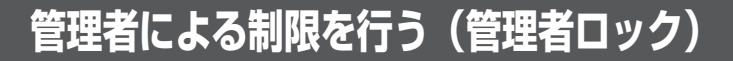

# **管理者ロック機能の概要**

「管理者ロック」の機能を利用して、本電話機 で使用できる以下の機能を制限することができ ます。

- · Eメール機能 · Web機能
- ・オンラインサインアップ ・ダイヤルアップ機能
- · USB接続機能 → Java™機能
- ・電話帳以外の発信機能 ・電話帳以外の着信機能
- ・先頭一致発信許可 ・赤外線送受信
- ・位置情報通知設定 ・機能ロック設定
- ・ダイヤルロック設定 ・リモートロック設定
- ・指定時間制限

# ■管理者ロック機能でできる処理

管理者ロックでは、Eメールの送受信、Web 接続、オンラインサインアップ、USB接続、 Java™などの機能を使用できないようにした り、ダイヤルアップの接続先をワイモバイルに 限定したりできます。また、電話帳に登録され ている番号に限定して発着信を許可したり、電 話番号の先頭の数桁が、あらかじめ登録した番 号と一致する場合のみ発信を許可したりするな ど一部の機能を制限することや、指定した時間 に圏外状態にすることができます。

## お知らせ

- 管理者ロック機能を利用するには、管理者 パスワードによる認証が必要です。「管理者 パスワードを設定する」(☞同じページ内で す。)
- 管理者パスワードと管理者ロックの各種設 定は、完全消去+初期化をすると初期値に 戻ります。「設定をリセットする(リセット)」 (☞6-24ページ)
- 6-16 セキュリティ(安全)管理者による制限を行う ■ 管理者ロック機能をご利用になる場合は、目 的とする制限がかかることを実際に動作確 認いただいた後に、ご利用いただきますよ うお願い致します。設定の誤りや、動作確 認を行っていなかったことにより、目的と する制限がかからなくても、当社としては 責任を負いかねますのであらかじめご了承 ください。

# **管理者パスワードを設定 する**

管理者ロックの設定や完全消去+初期化を実行 するには、管理者パスワードの入力が必要です。 管理者パスワードは、4 ~ 8桁で設定します。 管理者パスワードには、0 ~ 9の数字と「\*」、 「#」が使用できます。お買い上げ時は「0000」 に設定されています。

- 1 待ち受け画面で |9% |
- 2  $\boxed{7}$   $\boxed{3}$   $\blacktriangleright$   $\boxed{0.5}$   $\sim$   $\boxed{9\%}$ ,  $\boxed{\ast \cdot \cdot}$ ,  $\boxed{\pm}$   $\rightarrow$   $\boxed{0}$ 現在の管理者パスワードを入力■
- 3 0.2 ~ 9% 、 \*… T#~ で新しい管 理者パスワードを入力■
- **4** 確認のため、もう一度、0~9、 ※…)、 | #…) で新しい管理者パスワード を入力[■]

新しい管理者パスワードが設定され、「設定し ました」と表示されます。

#### ● 新しい管理者パスワードの入力が、1 回目と2回目で異なっていたとき

エラー音が鳴り、「新しい管理者パスワード が正しくありません」と表示されます。も う一度、手順3、4を繰り返してください。

#### お知らせ

- 設定した管理者パスワードをお忘れになった ときは、修理で対応させていただきます。お 問い合わせ窓口へお申し出ください。「お問 い合わせ窓口」(☞A-36ページ)
- 完全消去+ 初期化をすると、管理者パスワー ドは、お買い上げ時の設定「0000」に戻り ます。
- · 管理者パスワードが初期値 (「00001) の場 合、暗証番号の設定時に管理者パスワードを 暗証番号と同じ番号に設定することもできま す。「暗証番号を設定する」(☞6-6ページ)

 $\overline{a}$ 

6

セキュリティ(安全)

# **管理者パスワードで認証 を行う**

操作中に管理者パスワードによる認証画面が表 示された場合は、以下のように認証を行ってく ださい。

1  $\boxed{0.2} \sim \boxed{9\%}$ ,  $\boxed{\ast \cdot \cdot}$ ,  $\boxed{\pm}$   $\rightarrow$   $\boxed{C4} \sim 8\frac{1}{10}$ の管理者パスワードを入力■

管理者パスワードが正しいと、次の画面に進み ます。

● 管理者パスワードが間違っているとき は

「管理者パスワードが違います」と表示され ます。

#### お知らせ

- お買い上げ時には、「管理者パスワード」は 「0000」に設定されています。
- $\bullet$  入力した番号を修正する場合は、「※7を押 します。入力した数字が右端から消えます。

# **管理者ロック機能の設定 をする**

管理者ロック機能の設定には、Eメール制限、 Web制限、オンラインサインアップ制限、ダ イヤルアップ制限、USB制限、Java™制限、 電話帳以外の発信制限、電話帳以外の着信制限、 先頭一致発信許可、赤外線制限、位置情報通知 設定制限、機能ロック設定制限、ダイヤルロッ ク設定制限、リモートロック設定制限、指定時 間制限があります。

# Eメールを制限する

Eメールの送受信ができないようにします。

1 待ち受け画面で ■ **958 8m3** ▶ 管理者 パスワード認証を行う

「管理者パスワードで認証を行う」(☞6-17ページ)

2 1.a<sup>3</sup> ► 1.a<sup>3</sup> ~ 3.a3 のいずれか

Eメール制限が設定され、「設定しました」と 表示されます。

- 1.4\* (送受信共に制限) を押すと Eメールの送受信ができないようにします。
- 2. (送信のみ制限)を押すと Eメールの送信ができないようにします。
- **3話 (OFF) を押すと** Eメール制限を解除します。

## お知らせ

- · お買い上げ時には、「OFF」に設定されてい ます。
- Fメール制限を「送受信共に制限」に設定し た後、ワイモバイルのメールサーバーからE メール自動受信の通知を受けた場合は、「セ ンターにEメールが有ります」と表示され、 Eメールの受信は行いません。また、待ち受 け画面に「 」が点灯します。「センターメー ルあり| を選択し、■を押すと「メール使 用制限中です」と表示されます。「Eメール を受信する」(☞3-11ページ)
- Eメール制限を「送受信共に制限」または「送 信のみ制限」に設定しても、オフィスモード でのEメール送受信は制限されません。
- · Eメール制限を「送受信共に制限」または「送 信のみ制限」に設定しても、パソコンからの Eメール送受信は制限されません。パソコン からのEメールの送受信も制限する場合は、 USB接続の制限も同時に設定してください。 「USB接続を制限する」(☞6-18ページ)

# Webを制限する

Web接続ができないようにします。ただし、 許可ドメインに登録したドメインのサイトにつ いてはWeb制限中でも接続できます。ドメイ ンは、Webの場所を表す住所のようなものです。 たとえば「http://www.○○○.jp」なら「○ ○○.jp」の部分がドメインです。許可ドメイン は、10件まで登録できます。

1 待ち受け画面で ■ |9% |8-8 ▶ 管理者 パスワード認証を行う

「管理者パスワードで認証を行う」(☞6-17ページ)

 $2 \sqrt{2 \pi^2}$   $1 e^2$ 

Web制限が設定され、「設定しました」と表示 されます。

#### お知らせ

- お買い上げ時は「OFF」に設定されています。
- Web制限を「ON」に設定した場合、Web ...<br>接続やオンラインサインアップをすると、「ブ ラウザ使用制限中です」と表示されます。
- · Web制限を「ON」に設定しても、オフィス モードでのWeb接続は制限されません。
- ▪ Web制限を「ON」に設定しても、パソコ ンからのWeb接続は制限されません。パ ソコンからのWeb接続も制限する場合は、 USB接続の制限も同時に設定してください。 「USB接続を制限する」(☞6-18ページ)

 $\overline{a}$ 

# ■許可ドメインを登録する

許可ドメインに登録すると、Web制限中でも そのWebに接続することができます。

#### 1 待ち受け画面で■图888BBa3 ▶管理者 パスワード認証を行う

「管理者パスワードで認証を行う」(☞6-17ページ)

2 2 3 3 at → 0.2 ~ 9 3 2 **のいずれか** 

# **3** ダイヤルボタンでドメインを入力

例えば、「JRC PHSサポートサイト」(http:// www.ircphs.ip/)を許可する場合には、「ircphs. jp」と入力します。

# **4** F

許可ドメインが登録され、「登録しました」と 表示されます。

#### ● 登録した許可ドメインを削除するには

手順2の許可ドメインの一覧画面で [0] を押 し、削除したいドメインを選択し、い(メ ニュー)を押します。 サブメニューで ロー(ー 件削除)、2. (選択削除)、3. (全件削除) のいずれかを押して<sup>5</sup>で「Yes」を選択し、 ■を押します。

# オンラインサインアップを 制限する

オンラインサインアップができないようにしま す。「Eメールアドレスを作成する」(☞3-5ページ)

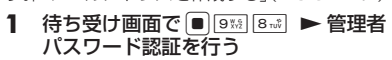

「管理者パスワードで認証を行う」(☞6-17ページ)

 $2 \t3 e^{x}$   $1 e^{x}$ 

オンラインサインアップ制限が設定され、「設 定しました」と表示されます。

# お知らせ

- お買い上げ時は 「OFF」 に設定されています。
- **■オンラインサインアップ制限を「ON」に設** 定した場合、オンラインサインアップをする と、「オンラインサインアップ制限設定中で す」と表示されます。

# ダイヤルアップを制限する

ワイモバイルへのダイヤルアップ接続のみを許 可し、ワイモバイル以外のプロバイダにダイヤ ルアップ接続することができないようにしま す。

ダイヤルアップの接続先の電話番号が、ワイモ バイルのダイヤルアップ接続の電話番号の先頭 9桁と一致した場合のみ、ダイヤルアップ接続 が可能になります。

#### 1 待ち受け画面で ■ 9% 8-8 ▶ 管理者 パスワード認証を行う

「管理者パスワードで認証を行う」(☞6-17ページ)

#### $2 4 \sin \left| 1 \cdot e^{x} \right|$

ダイヤルアップ制限が設定され、「設定しまし た」と表示されます。

## お知らせ

- · お買い上げ時は「OFFIに設定されています。
- · ダイヤルアップ制限を「ワイモバイルのみ許可」 に設定した場合、ワイモバイルへのダイヤル アップ番号以外で、Eメール送受信やWeb 接続をすると、「ダイヤルアップ使用制限中 です」と表示され、ダイヤルアップ接続が制
- 限されます。 ▪ ダイヤルアップ制限を「ワイモバイルのみ許可」 に設定しても、オフィスモードでのダイヤル アップ接続は制限されません。
- ダイヤルアップ制限を「ワイモバイルのみ許可」 に設定しても、パソコンからのダイヤル アップ接続は制限されません。パソコンか らのダイヤルアップ接続も制限する場合は、 USB接続の制限も同時に設定してください。 「USB接続を制限する」(☞同じページ内で す。)

# USB接続を制限する

USB接続をして使用する機能(ATコマンド、 データ着信、Java™)への接続ができないよ うにします。

1 待ち受け画面で ■ 9% 8-8 ▶ 管理者 パスワード認証を行う

「管理者パスワードで認証を行う」(☞6-17ページ)

#### $2$   $5\frac{4}{3}$   $1.e^{8}$

USB制限が設定され、「設定しました」と表示 されます。

 $\overline{a}$ 

- · お買い上げ時は「OFF」に設定されています
- USB制限を「ON」に設定した場合、USB 接続をして使用する機能を実行しようとする と、パソコン上でエラーとなります。
- USB制限を「ON」に設定した場合でも、 USB充電は可能です。

# Java™を制限する

Javaアプリケーションからのダイヤルアップ とUSB通信ができないようにします。

1 待ち受け画面で ■ 9% 8-8 ▶ 管理者 パスワード認証を行う

「管理者パスワードで認証を行う」(☞6-17ページ)

 $2 6$ <sub>wic</sub>  $1.e<sup>n</sup>$ 

Java™制限が設定され、「設定しました」と表 示されます。

# お知らせ

- お買い上げ時は「OFF」に設定されています。
- Java ™ 制 限 を 「ON」 に 設 定 し た 場 合、 Javaアプリケーションからダイヤルアップ やUSB通信を実行しようとすると、エラー となります。

# 電話帳に登録されていない 電話番号への発信を制限す る

電話帳に登録されている電話番号(シークレッ トの電話帳データも含む)のみ、発信とSMS の送信ができるようにし、それ以外の電話番号 への発信ができないようにします。

1 待ち受け画面で ■ 9% 8-8 > 管理者 パスワード認証を行う

「管理者パスワードで認証を行う」(☞6-17ページ)

- 2 7 3 ► 1.a<sup>3</sup> ~ 3.a3 のいずれか 電話帳以外の発信制限が設定され、「設定しま した」と表示されます。
- [1.e\*] (ON (電話帳編集不可)) を押す と

電話帳以外の発信制限を設定します。電話帳 の登録、修正、削除はできません。

- 2. (ON (雷話帳編集可) を押すと 電話帳以外の発信制限を設定します。電話帳 の登録、修正、削除は可能です。
- 3dd (OFF) を押すと 電話帳以外の発信制限を解除します。

# お知らせ

- · お買い上げ時は「OFF」に設定されています。
- · 電話帳以外の発信制限を「ON」に設定して も、オフィスモード、グループモードでの発 信は制限されません。
- · 発信制限を「ON」に設定した場合、位置情 報通知機能(自己位置通知機能の「位置情報 とステータスコードの登録)の発信も制限さ れます。発信を許可したい場合は、「\*ステー タスコード\*」を電話帳に発信先電話番号と して登録するか、先頭一致発信許可番号とし て登録してください。「自己位置通知機能を 利用する」(☞7-37ページ)
- · 電話帳以外の発信制限を「ON」に設定した 場合でも、先頭に184または186を付け て発信することは可能です。
- · 電話帳以外の発信制限を「ON」に設定した 場合でも、以下の発信は可能です。 110(警察)、116(ワイモバイルカスタマー センター)、117(時報)、118(海上保安 庁)、119(消防等)、141(留守番電話サー ビスメッセージあり確認)、143(留守番電 話のカスタマーコントロール)、157 (デー
- タ通信専用窓口)、171(災害時伝言ダイヤ ル)、177(天気予報)、\*931(留守番電 話サービス再生) · 電話帳以外の発信制限を「ON」に設定し、
- 同時に先頭一致発信許可も設定している場合 は、電話帳に登録されている電話番号に加え て、先頭一致発信許可で設定した電話番号 の発信も可能です。
- · 電話帳以外の発信制限を「ON」に設定して いても、パソコンと本電話機をUSB接続す ることによって、電話帳を書き換えることが できます。電話帳以外の発信制限をより確実 に行うためには、USB接続の制限も同時に 設定してください。「USB接続を制限する」 (☞6-18ページ)

# 電話帳に登録されていない 電話番号からの着信を制限 する

電話帳に登録されている電話番号(シークレッ トの電話帳データも含む)のみ、着信とSMS の着信ができるようにし、それ以外の電話番号 から着信ができないようにします。

# 1 待ち受け画面で ■ 9% 8-8 <del>▶</del> 管理者 パスワード認証を行う

「管理者パスワードで認証を行う」(☞6-17ページ)

# $2 8 \pi \sqrt{1 \cdot 2^{8}}$

電話帳以外の着信制限が設定され、「設定しま した」と表示されます。

6

 $\overline{a}$ 

- · お買い上げ時は「OFF」に設定されています。
- · 電話帳以外の着信制限を「ON」に設定して も、オフィスモード、グループモードでの着 信は制限されません。
- · 電話帳以外の着信制限を「ON」に設定した 場合、電話帳に登録されている電話番号(シー クレットの電話帳データも含む)以外からの 着信があったときは、着信音やバイブレータ は動作せず、相手側には"ツーツーツー"と いう音が聞こえます。着信を制限された相手 からの着信は、着信履歴に残りません。
- 電話帳以外の着信制限を「ON」に設定した 場合、電話帳の登録、修正、削除、および電 話帳の転送ができなくなります。
- · 電話帳以外の着信制限を「ON」に設定した 場合でも、110(警察)、118(海上保安庁)、 119(消防等)からの着信は可能です。また、 ワイモバイルからのメール通知は着信できま す。
- · 電話帳以外の着信制限を「ON」に設定した 場合でも、警察、消防・救急、海上保安庁へ の緊急通報後、5分程度は制限されません。 ただし、この5分の間に下記の操作を実行し た場合は、それ以降の設定は有効となり、拒 否や制限がかかります。
	- ・電源のOFF/ON
	- ・待受モード設定
	- ・オフィス番号切替
	- ・完全消去+初期化
	- ・ソフトウェア更新
- 電話帳に登録されている電話番号からの着信 でも、着信拒否が設定されている相手から電 話がかかってきたりSMSが送られてきたり したときには、着信を拒否します。「特定の 番号からの電話を受けない(着信拒否)」(☞ 6-4ページ)
- · 電話帳以外の着信制限を「ON」に設定して いても、パソコンと本電話機をUSB接続す ることによって、電話帳を書き換えることが できます。電話帳以外の着信制限をより確実 に行うためには、USB接続の制限も同時に 設定してください。「USB接続を制限する」 (☞6-18ページ)

# 先頭一致発信を許可する

先頭一致発信とは、あらかじめ登録した電話番 号の先頭数桁と、ダイヤルした電話番号とが一 致した場合に発信を許可する機能です。

ダイヤルした電話番号が、登録した番号と一致 すれば発信することができます。

先頭一致発信許可番号は、10件まで登録でき ます。

先頭一致発信許可番号の10件すべてが、「未登 録」の場合には、先頭一致発信許可機能は動作 せず、すべての電話番号が発信可能となります。 1 待ち受け画面で ■ |9%| 8-ぷ ▶ 管理者 パスワード認証を行う

「管理者パスワードで認証を行う」(☞6-17ページ)

- 2 9 3 → 0.2 → 9 3 2 のいずれか
- **3** ダイヤルボタンで先頭一致発信許可番 号を入力

先頭一致発信許可番号は11桁まで入力できま す。

184または186から始まる番号は登録できま せん。

- 先頭一致発信許可番号を修正するには 最後の1桁を消す:「率]を押す すべての桁を消す:「率」を約1秒以上押す
- 設定済みの先頭一致発信許可番号を未 登録に戻すには

設定されている先頭一致発信許可番号を消 し、未入力の状態にしてから、手順4に進 みます。

#### **4** .

先頭一致発信許可が設定され、「登録しました」 と表示されます。

#### **5** 必要であれば、手順2 ~ 4の要領で他 の番号を同様に設定する

#### ● 登録した番号を削除するには

先頭一致発信許可の一覧画面で ◎を押して 削除したい番号を選択し、 […] (メニュー) を押します。サブメニューで[14] (一件削 除)、[2感] (選択削除)、[3刷] (全件削除) ws: ニュ (益沢) (数尺) ニューロ (エロ) かい し、■ を押します。

2(選択削除)を押した場合は、チェッ クを付けた番号を一括して削除できます。

 $\overline{a}$ 

6

セキュリティ(安全)

- ▪ お買い上げ時は「未登録」です。
- 先頭一致発信許可を設定しても、オフィス モード、グループモードでの発信は制限され ません。
- 位置情報通知機能(自己位置通知機能の「位 置情報とステータスコードの登録」)の発信 も、先頭一致発信許可の設定に従って、発信 が許可されます。「自己位置通知機能を利用 する」(☞7-37ページ)
- 先頭一致発信許可を設定した場合でも、先頭 に184 または186 を付けて発信すること は可能です。
- 先頭一致発信許可に関係なく、以下の発信は 可能です。

 110(警察)、116(ワイモバイルカスタマー センター)、117(時報)、118(海上保安 庁)、119(消防等)、141(留守番電話サー ビスメッセージあり確認)、143(留守番電 話のカスタマーコントロール)、157(デー タ通信専用窓口)、171(災害時伝言ダイヤ ル)、177(天気予報)、\*931(留守番電 話サービス再生)

▪ 電話帳以外の発信制限を「ON」に設定し、 同時に先頭一致発信許可も設定している場合 は、電話帳に登録されている電話番号に加え て、先頭一致発信許可で設定した電話番号 の発信も可能です。

# 赤外線通信を制限する

赤外線での送受信をできないようにします。「赤 外線通信を行う」(☞2-35ページ)

1 待ち受け画面で ■ **9% 8-8 ▶ 管理者** パスワード認証を行う

「管理者パスワードで認証を行う」(☞6-17ページ)

**2**  $[0, \frac{b}{2}]$   $[1, e^b]$ 

赤外線制限が設定され、「設定しました」と表 示されます。

# お知らせ

· お買い上げ時は「OFFIに設定されています。

# 位置情報通知設定を制限する

位置情報通知の設定を変更できないようにしま す。「位置情報を利用する」(☞7-34ページ)

1 待ち受け画面で ■ 9% 8-8 <del>D</del> ● 管理者 パスワード認証を行う

「管理者パスワードで認証を行う」(☞6-17ページ)

**2**  $\overline{|\star \cdot \cdot|}$   $1.e^{n}$   $1.e^{n}$ 

位置情報通知設定制限が設定され、「設定しま した」と表示されます。

# お知らせ

• お買い上げ時は [OFF] に設定されています。

# 機能ロック設定を制限する

機能ロックの設定を変更できないようにしま す。設定の変更を制限するだけなので、すでに 設定されている機能ロックについては、そのま ま継続されます。「ユーザの情報をロックする (機能ロック)」(☞6-14ページ)

#### 1 待ち受け画面で ■ 9% 8-8 ▶ 管理者 パスワード認証を行う

「管理者パスワードで認証を行う」(☞6-17ページ)

#### **2**  $\overline{X}$   $\cdot$   $\overline{2 \pi \sqrt[3]{1 \cdot e^x}}$

機能ロック設定制限が設定され、「設定しまし た」と表示されます。

#### お知らせ

· お買い上げ時は「OFFIに設定されています。

# ダイヤルロック設定を制限 する

ダイヤルロックの設定を変更できないようにし ます。「ダイヤルをロックする(ダイヤルロッ ク)」(☞6-8ページ)

1 待ち受け画面で ■ **9% 8-8 ▶ 管理者** パスワード認証を行う

「管理者パスワードで認証を行う」(☞6-17ページ)

 $2 \left[ \frac{1}{2} \cdots \frac{1}{3} \right] 3 \pi^2 \left[ 1 \cdot e^8 \right]$ 

ダイヤルロック設定制限が設定され、「設定し ました」と表示されます。

## お知らせ

· お買い上げ時は「OFFIに設定されています。

# リモートロック設定を制限す る

リモートロックの設定を変更できないようにし ます。「紛失/盗難時に電話機をロックする(リ モートロック)」(☞6-10ページ)

1 待ち受け画面で ■ **9% 8-8 ▶ 管理者** パスワード認証を行う

「管理者パスワードで認証を行う」(☞6-17ページ)

**2**  $\overline{) + \cdot \cdot | 4 \sin | 1 \cdot e^2}$ 

リモートロック設定制限が設定され、「設定し ました」と表示されます。

• お買い上げ時は 「OFF」 に設定されています。

# **指定した時間に圏外状態 にする(指定時間制限)**

夜間(例:夜10:00 ~朝7:00)は圏外状態 にするなど、指定した時間に圏外状態にします。

- 1 待ち受け画面で <sup>988</sup> 8-8 ▶ 管理者 パスワード認証を行う
- **2**  $\boxed{\text{H} \boxed{1 \cdot \text{e}^2}}$
- 3 回答 ~ 回答で開始時刻を入力
- 4 0.8 ~ 9% で終了時刻を入力 ■

指定時間制限が設定され、「設定しました」と 表示されます。

● 指定した時間になると 圏外状態となり電話を受けることができなく

なります。待ち受け画面に「@ 」が表示さ れます。

● 設定を解除するには 手順2で<sub>2%</sub> (OFF) を押します。

- · お買い上げ時には、「OFF」に設定されてい ます。
- 自動時刻補正を「OFF」に設定した場合、 指定時刻制限は「ON」に設定できません。「自 動時刻補正を設定する」(☞7-8ページ)
- 指定時間制限を「ON」に設定した場合、時 刻設定と自動時刻補正の設定は変更できませ ん。「日時を設定する」(☞1-18ページ)「自 動時刻補正を設定する」(☞7-8ページ)
- 通話中·通信中に指定時間になった場合は、 通話・通信が終了した時点で圏外状態になり ます。

# 機能制限一覧

管理者ロックによって制限される機能は以下のとおりです。なお、「オンラインサインアップ制限」、 「赤外線制限」、「位置情報通知設定制限」、「機能ロック設定制限」、「ダイヤルロック制限」、「リモー トロック制限」については、それぞれオンラインサインアップ、赤外線通信、位置情報通知設定、 機能ロック設定、ダイヤルロック設定、リモートロック設定のみを制限します。

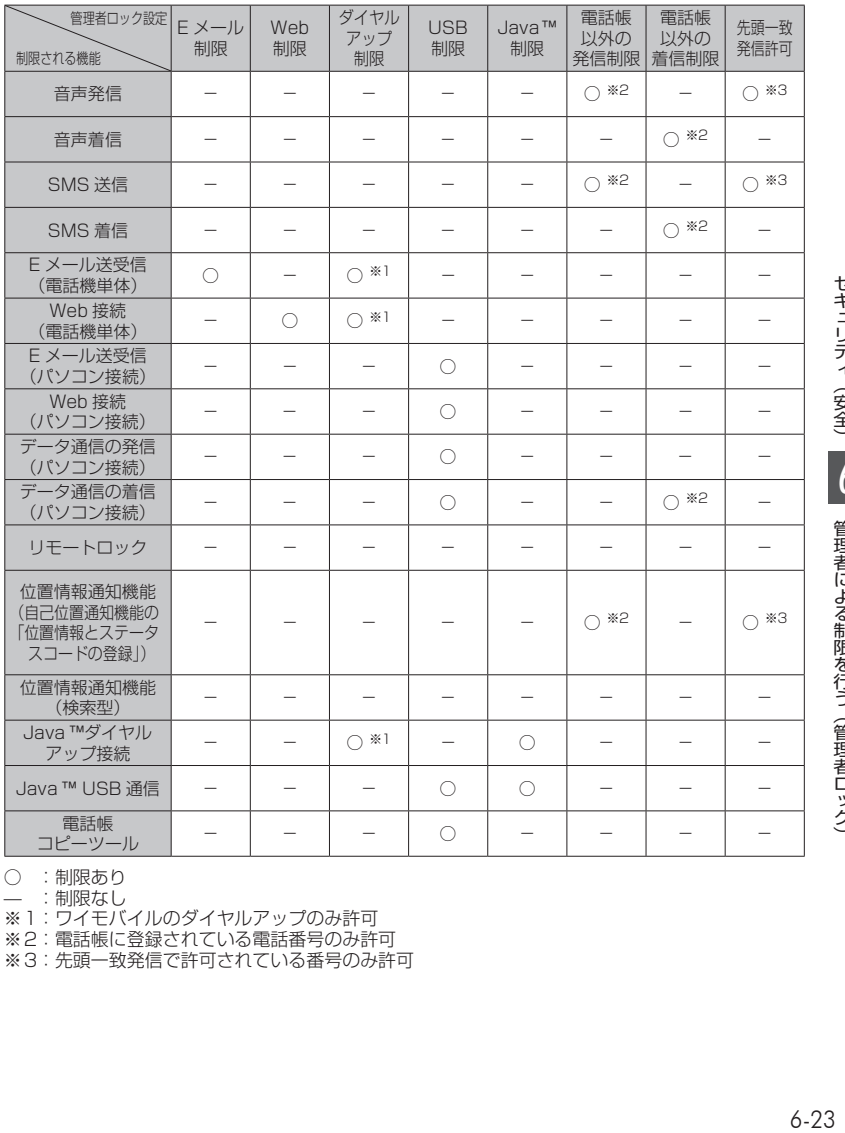

○ : 制限あり

— :制限なし

※1:ワイモバイルのダイヤルアップのみ許可

※2: 電話帳に登録されている電話番号のみ許可

※3:先頭一致発信で許可されている番号のみ許可

6

# **設定をリセットする(リセット)**

設定した各機能や登録内容を、お買い上げ時の状態に戻すことができます。 設定だけをリセットしてお客様が登録した内容を残す「オール設定リセット」と、設定も登録内容 もすべてお買い上げ時の状態に戻す「完全消去+初期化」の2つがあります。「完全消去+初期化」 の場合は、管理者パスワードの入力が必要になります。

- 1 待ち受け画面で■9% 5%
- 2 1.e<sup>x</sup> または 2.st
- 1.4] (オール設定リセット) を押したときは 暗証番号認証を行います。「暗証番号で認証を行う」(☞6-6ページ)
- 2. (完全消去+初期化)を押したときは 管理者パスワードの入力が必要になります。「管理者パスワードで認証を行う」(☞6-17ページ)
- **3** 回で「Yes」を選択日
- **4** ①で「Yes」を選択■

設定がリセットされ、「リセットしました」と表示されます。

- ●:お買い上げ時の状態になります。お買い上げ時の設定内容は「メニュー一覧表」(☞7-2ペー ジ)をご覧ください。
- ―:お客様が登録または設定した内容が保存されたままになります。

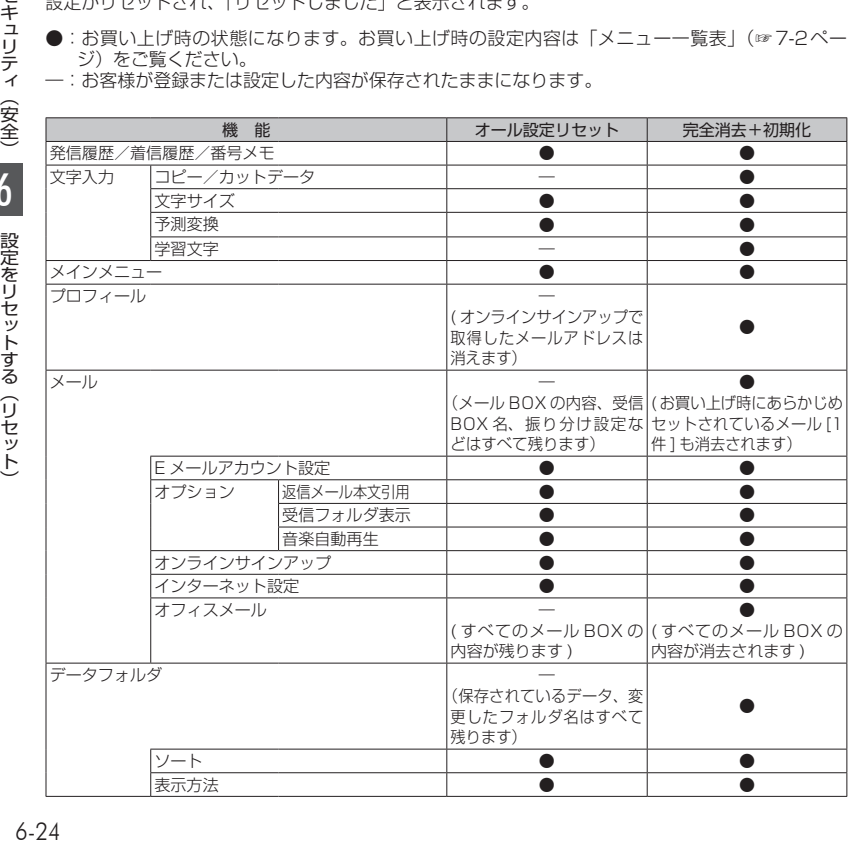

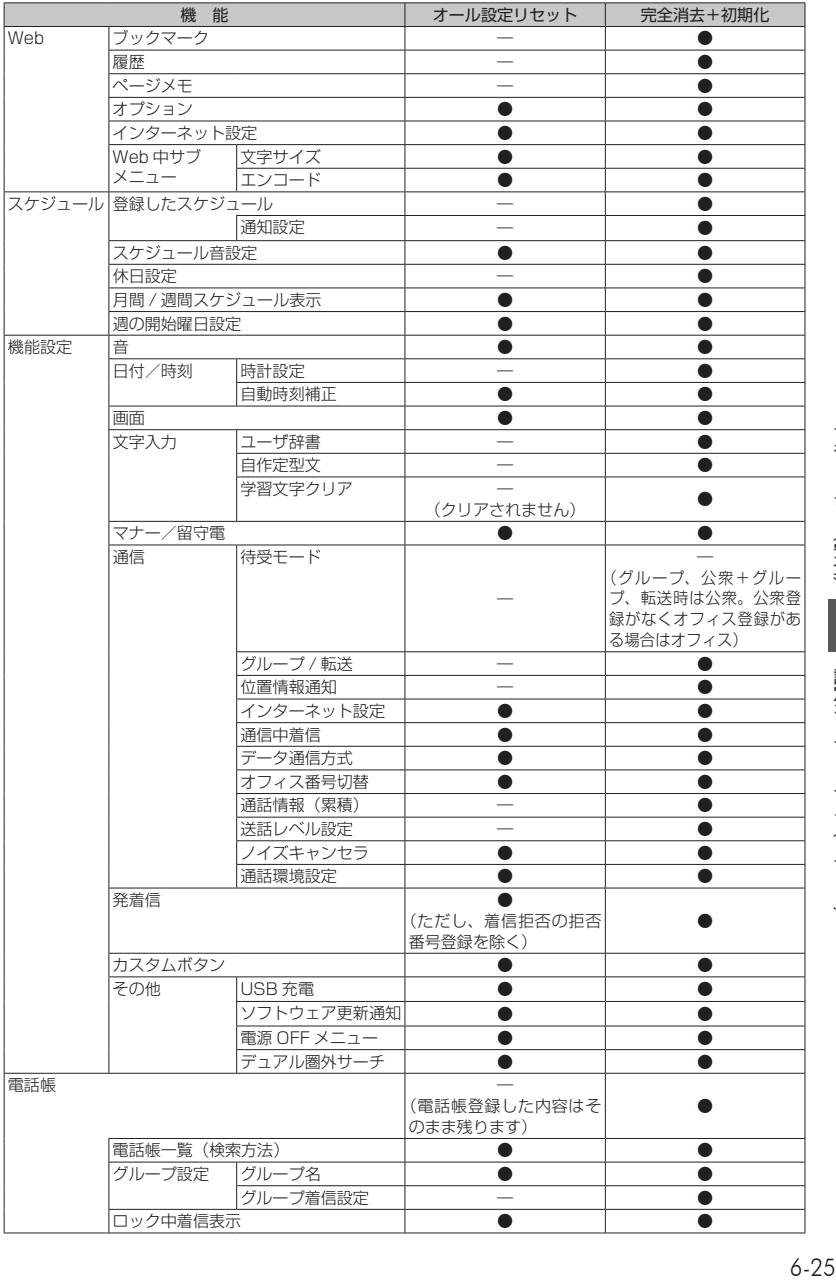

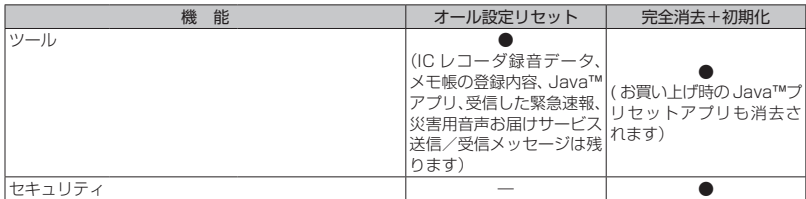